# **A Web Services protokoll használata hálózati szkennelésre (Windows Vista® SP2 vagy újabb verzió, valamint Windows® 7 és Windows® 8 esetén)**

A Web Services protokoll lehetővé teszi a Windows Vista® (SP2 vagy újabb), Windows® 7 és Windows® 8 felhasználók számára a szkenner-illesztőprogram telepítését a Web Services használatával.

### **MEGJEGYZÉS**

- **•** A hálózati szkennelés esetén maximum 20 felhasználó csatlakozhat egy készülékhez a hálózaton belül. Például, ha 30 felhasználó próbál egyszerre csatlakozni, ebből 10 felhasználó nem jelenik meg az LCD kijelzőn.
- **•** 20 felhasználó adható az LCD kijelzőn megjelenített listához. Ha már 20 felhasználó látható a listában, akkor úgy adhat hozzá további felhasználókat, hogy először eltávolítja a Web Services lehetőséget az LCD-listában látható felhasználók közül legalább egyről, ezután telepíti a Web Services szolgáltatást a hozzáadni kívánt felhasználó számítógépére, majd ki- és bekapcsolja a Brother készüléket.
- **•** Ha a számítógépet tűzfal védi, és nem tud hálózaton szkennelni, szükséges lehet a tűzfalbeállítások módosítása.
- **•** Az automatikus dokumentumadagolóból (ADF) egyszerre több dokumentumot is szkennelhet. Az ADF használata esetén válassza az **Adagoló (egy oldal beolvasása)** elemet a Szkennelés párbeszédpanel Forrás legördülő listájából.

# **Illesztőprogramok telepítése**

## **MEGJEGYZÉS**

A beállítás konfigurálása előtt konfigurálnia kell az IP-címet a számítógépen.

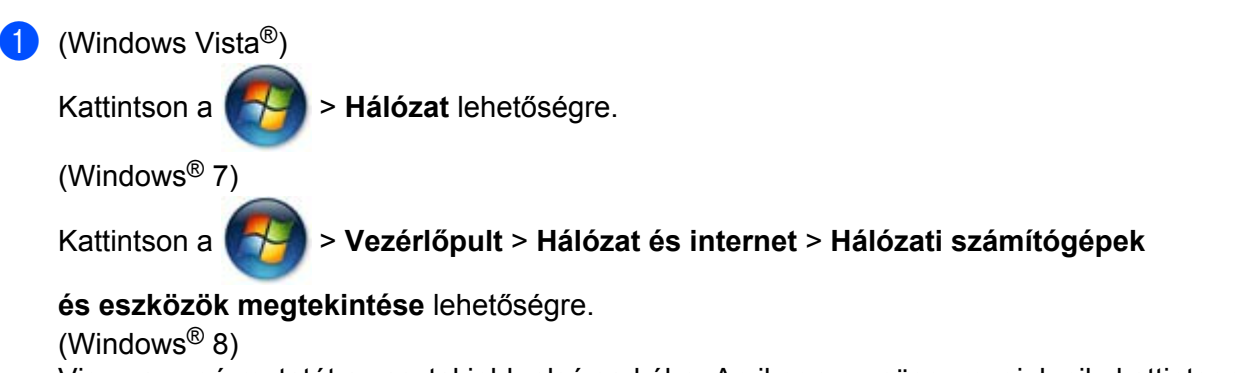

Vigye az egérmutatót az asztal jobb alsó sarkába. Amikor a menüsor megjelenik, kattintson a **Beállítások**, a **Gépház** és végül az **Eszközök** lehetőségre.

#### **2** (Windows Vista<sup>®</sup> és Windows<sup>®</sup> 7)

A készülék Web Services neve a nyomtatóikonnal együtt jelenik meg. A jobb egérgombbal jelölje ki a telepíteni kívánt készüléket. (Windows $\mathcal{B}$  8)

Kattintson az **Eszköz hozzáadása** lehetőségre. Megjelenik a készülék Web Services neve.

#### **MEGJEGYZÉS**

- **•** A Brother készülék Web Services neve a modellnév és a készülék MAC-címe (Ethernet-címe) (pl. Brother MFC-XXXX (modell neve) [XXXXXXXXXXXX] (MAC-cím / Ethernet-cím)).
- **•** (Windows® 8)

A készülékadatok megjelenítéséhez vigye az egérmutatót a készülék neve fölé.

 $\overline{3}$  (Windows Vista® és Windows® 7) A készülék legördülő menüjében válassza ki a **Telepítés** lehetőséget. (Windows $^{\circledR}$  8) Kattintson a telepíteni kívánt készülékre.

### **MEGJEGYZÉS**

Ha a **Felhasználói fiókok felügyelete** képernyő megjelenik, kattintson a **Folytatás** gombra.

## <span id="page-1-1"></span>**A Web Services protokoll használata szkennelésre egy hálózathoz csatlakoztatott számítógépről**

A Web Services protokoll segítségével történő szkennelés a számítógépről is elérhető. Használhatja a Windows<sup>®</sup> Photo Gallery és a Windows<sup>®</sup> Fax and Scan alkalmazásokat.

## **MEGJEGYZÉS**

- **•** Ha az LCD kijelzőn a Memória megtelt üzenet látható, akkor csökkentse a **Papírméret** vagy a **Felbontás (DPI)** értékét.
- **•** Ha az operációs rendszer és a Brother készülék nyelvi beállításai eltérőek, akkor előfordulhat, hogy az LCD kijelzőn megjelenített üzenetek bizonyos karakterei helyett szóköz látható.

Ha szkennelés során az előzetes szkennelés után ki akarja vágni az oldal egy részét, a szkennerüveget kell használnia (lásd *Elő[zetes szkennelés készítése és a kép egy részének kivágása a szkennerüvegr](#page-3-0)ől*  $\triangleright$  [részt a\(z\) 4. oldalon\)](#page-3-0).

<span id="page-1-0"></span>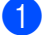

**i** Helyezze be a dokumentumot.

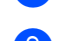

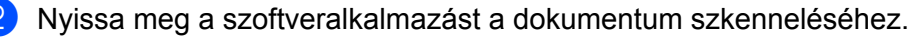

**3** Tegye az alábbiak valamelyikét:

 $\blacksquare$  (Windows<sup>®</sup> Photo Gallery)

A **Fájl** menüben kattintson az **Importálás fényképezőgépről vagy képolvasóról** vagy a **Fényképek és videók importálása** lehetőségre.

 $\blacksquare$  (Windows<sup>®</sup> Fax and Scan)

A **Fájl** menüben kattintson az **Új**, majd a **Béolvasás** lehetőségre.

4 Válassza ki a használni kívánt szkennert.

<span id="page-2-0"></span>**EXA** Kattintson az **Importálás** vagy az **OK** gombra. Megjelenik a Szkennelés párbeszédpanel.

6 Ha szükséges, állítsa be a következőket. Ellenőrizze, hogy a **Képolvasó** részben kiválasztott szkenner egy olyan Brother készülék, amely támogatja a Web Services alapú szkennelést.

- **Profil** (1)
- **Forrás** (2)
- **Papírméret** (3)
- **Színformátum** (4)
- **Fájltípus** (5)
- **Felbontás (DPI)** (6)
- **Fényerő** (7)
- Kontraszt (8)

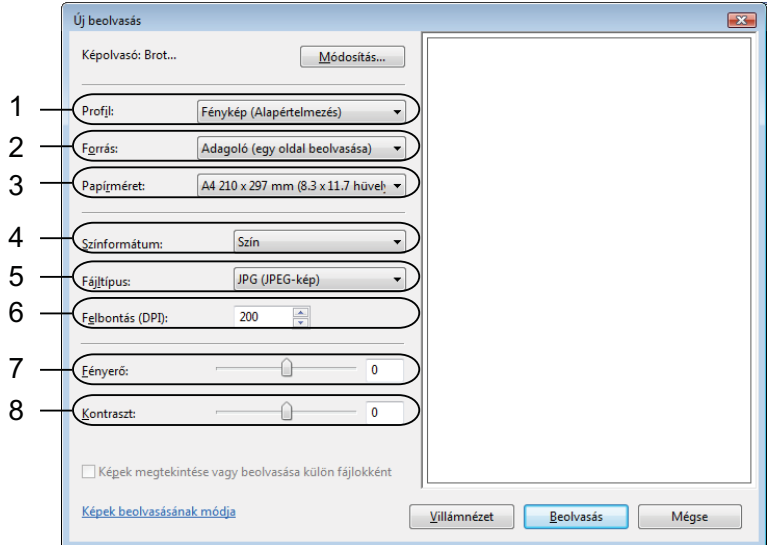

g Kattintson a **Béolvasás** lehetőségre.

A készülék megkezdi a dokumentum szkennelését.

## <span id="page-3-0"></span>**Előzetes szkennelés készítése és a kép egy részének kivágása a szkennerüvegről**

A **Villámnézet** gomb segítségével előzetesen megtekinthet egy képet, és levághatja a kép szükségtelen részét. Amikor elégedett a villámnézettel, kattintson a **Béolvasás** gombra a Szkennelés párbeszédpanelen a kép szkenneléséhez.

**1** Kövesse [a](#page-1-0)z  $\bullet$  $\bullet$  $\bullet$  -  $\bullet$  lépésekben a(z) *[A Web Services protokoll használata szkennelésre egy hálózathoz](#page-1-1) [csatlakoztatott számítógépr](#page-1-1)ől* > → részt a(z) 2. oldalon.

#### **MEGJEGYZÉS**

Helyezze a dokumentumot a színével lefelé a szkennerüvegre.

b Kattintson a **Forrás** legördülő listára, majd válassza ki a **Síkágy** lehetőséget. Ha szükséges, állítsa be a következőket.

- **Profil** (1)
- **Forrás** (2)
- **Színformátum** (3)
- **Fájltípus** (4)
- **Felbontás (DPI)** (5)
- **Fényerő** (6)
- **Kontraszt** (7)
- Szkennelési terület (8)

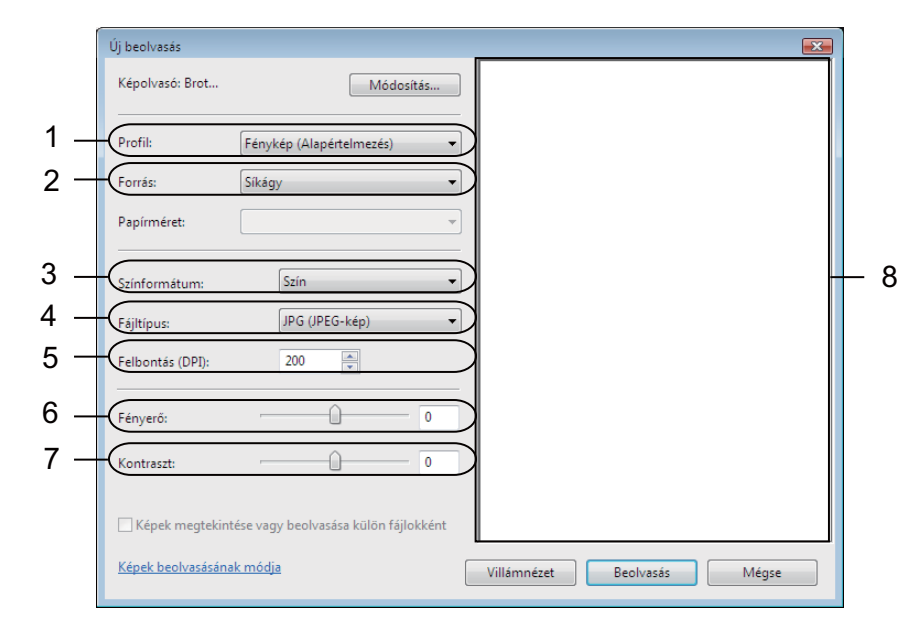

**3** Kattintson a **Villámnézet** lehetőségre.

A teljes kép beszkennelésre kerül a számítógépen, és megjelenik a szkennelési területen (8).

d A szkennelési terület méretének módosításához valamelyik sarokban lévő négyzetre kattintva húzással méretezze azt át, vagy tegye ugyanezt a vízszintes és függőleges szaggatott vonalakkal. A szkennelési terület közepére kattintva elhúzhatja azt.

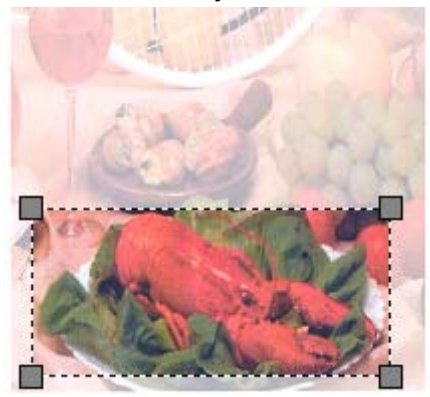

#### **6 Kattintson a Béolvasás** lehetőségre. A készülék megkezdi a dokumentum szkennelését. A dokumentum kiválasztott területe megjelenik az alkalmazás ablakában.

# **A Web Services használata a Brother készülékről**

A menü, amely lehetővé teszi a Web Services szkennelésre való használatát, akkor jelenik meg a Brother készülék LCD képernyőjén, ha telepítette a Web Services protokollhoz tartózó szkenner-illesztőprogramot.

#### **MEGJEGYZÉS**

- **•** Ha az LCD kijelzőn a Memória megtelt üzenet látható, akkor csökkentse a **Papírméret** vagy a **Felbontás (DPI)** értékét.
- **•** Ha az operációs rendszer és a Brother készülék nyelvi beállításai eltérőek, akkor előfordulhat, hogy az LCD kijelzőn megjelenített üzenetek bizonyos karakterei helyett szóköz látható.
- $\blacksquare$  Helyezze be a dokumentumot.
- 

**b** Nyomja meg a  $\triangleq$  (SCAN (Szkennel)) gombot.

- **3** Nyomja meg a  $\triangle$  vagy a  $\nabla$  gombot a  $W$ ebszolg. opció kiválasztásához. Nyomja meg az **OK** gombot.
- 4) Nyomja meg a  $\blacktriangle$  vagy a  $\blacktriangledown$  gombot az indítani kívánt szkennelési folyamat típusának kiválasztásához. Nyomja meg az **OK** gombot.
- **b** Nyomja meg a  $\triangle$  vagy a  $\nabla$  gombot a célszámítógép kiválasztásához. Nyomja meg az **OK** gombot.
- **6** Nyomia meg a **Start** gombot. A készülék megkezdi a szkennelési folyamatot.

## **A Web Services szkennelési beállításainak konfigurálása**

and Scan vagy a Windows® Photo Gallery lehetőséget a listából.

Ha az LCD kijelzőn a Memória megtelt üzenet látható, akkor csökkentse a **Papírméret** vagy a **Felbontás (DPI)** értékét.

**1** (Windows Vista<sup>®</sup>) Kattintson a > **Vezérlőpult** lehetőségre. Kattintson a **Hardver és hang**, majd a **Képolvasók és fényképezőgépek** lehetőségre. (Windows® 7) Kattintson az > **Eszközök és nyomtatók** lehetőségre. (Windows $\otimes$  8) Vigye az egérmutatót az asztal jobb alsó sarkába. Amikor a menüsor megjelenik, kattintson a **Beállítások**, majd a **Vezérlőpult** lehetőségre. A **Hardver és hang** csoportban kattintson az **Eszközök és nyomtatók megtekintése** lehetőségre. **2** (Windows Vista<sup>®</sup>) Kattintson a készülékére, majd a **Beolvasási profilok** gombra. Megjelenik a **Beolvasási profilok** párbeszédpanel. (Windows® 7 és Windows® 8) Kattintson a jobb egérgombbal a készülék ikonjára, majd válassza ki a **Beolvasási profilok...** lehetőséget. Megjelenik a **Beolvasási profilok** párbeszédpanel. **3** Válassza ki a használni kívánt szkennelési profilt. Ellenőrizze, hogy a **Képolvasó** részben kiválasztott eszköz egy olyan Brother készülék, amely támogatja a Web Services alapú szkennelést. d Kattintson a **Beállítás alapértelmezettként** lehetőségre. e Kattintson a **Szerkesztés...** lehetőségre. Megjelenik az **Alapértelmezett profil szerkesztése** párbeszédpanel. f Végezze el a **Forrás**, **Papírméret**, **Színformátum**, **Fájltípus**, **Felbontás (DPI)**, **Fényerő** és **Kontraszt** beállítását. g Kattintson a **Profil mentése** lehetőségre. A beállítások akkor lesznek alkalmazva, ha a Web Services segítségével végez szkennelést. **MEGJEGYZÉS** Ha a rendszer kéri, hogy válasszon egy alkalmazást a szkenneléshez, akkor válassza ki a Windows® Fax